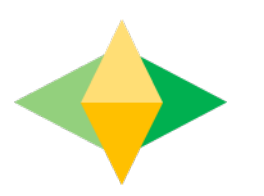

# The Parents' Guide to Google Classroom

## What is Google Classroom?

Think of Google Classroom (GC) as your child's digital link to learning.

Teachers use GC to share assignments, homework, newsletters, and much more with students AND parents!

Google

Your child was provided with a secure login and password that is unique to them.

Check with his/her teacher to obtain this private information  $QR$  ask them to add you as a parent via email!

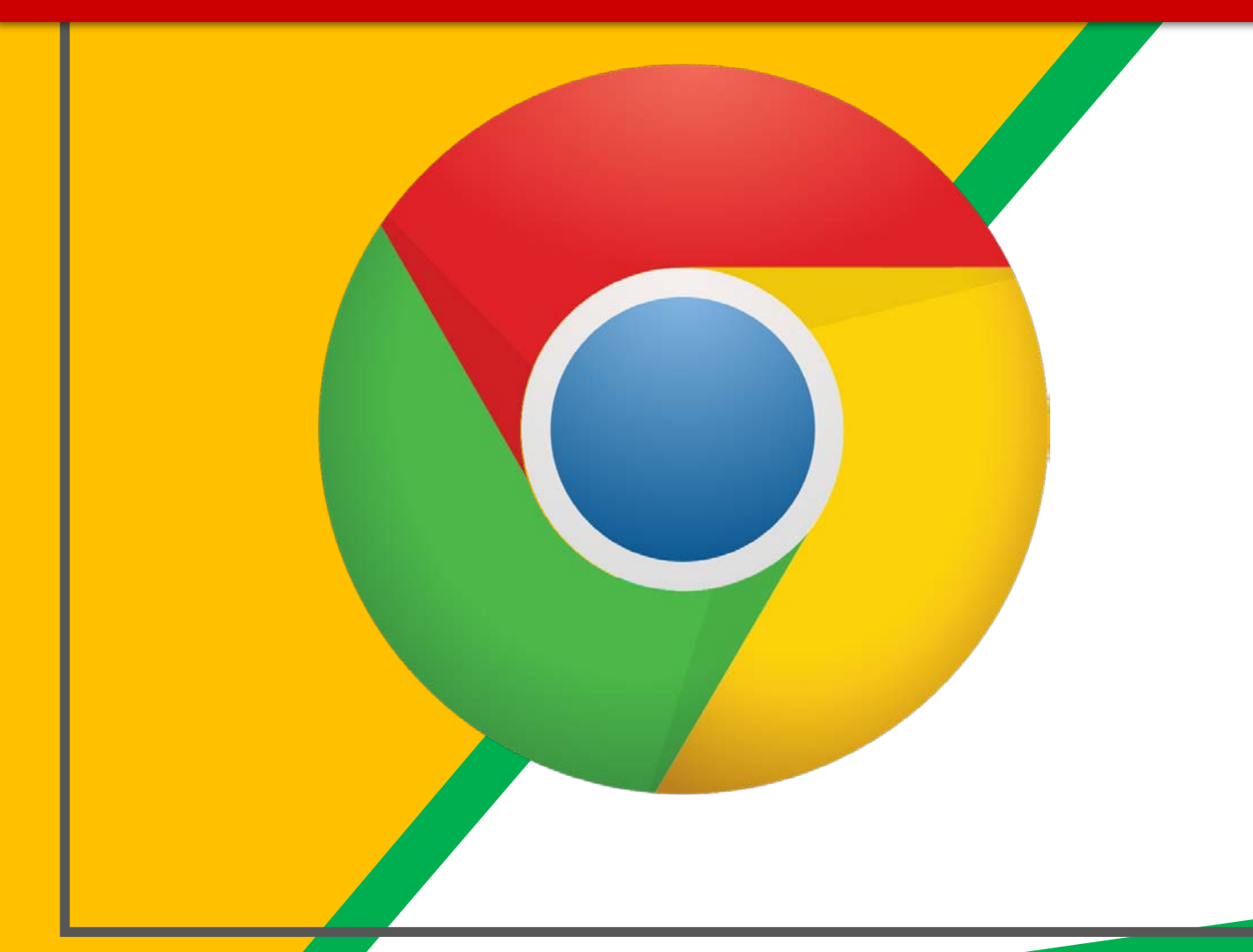

Click on the Google Chrome browser icon.

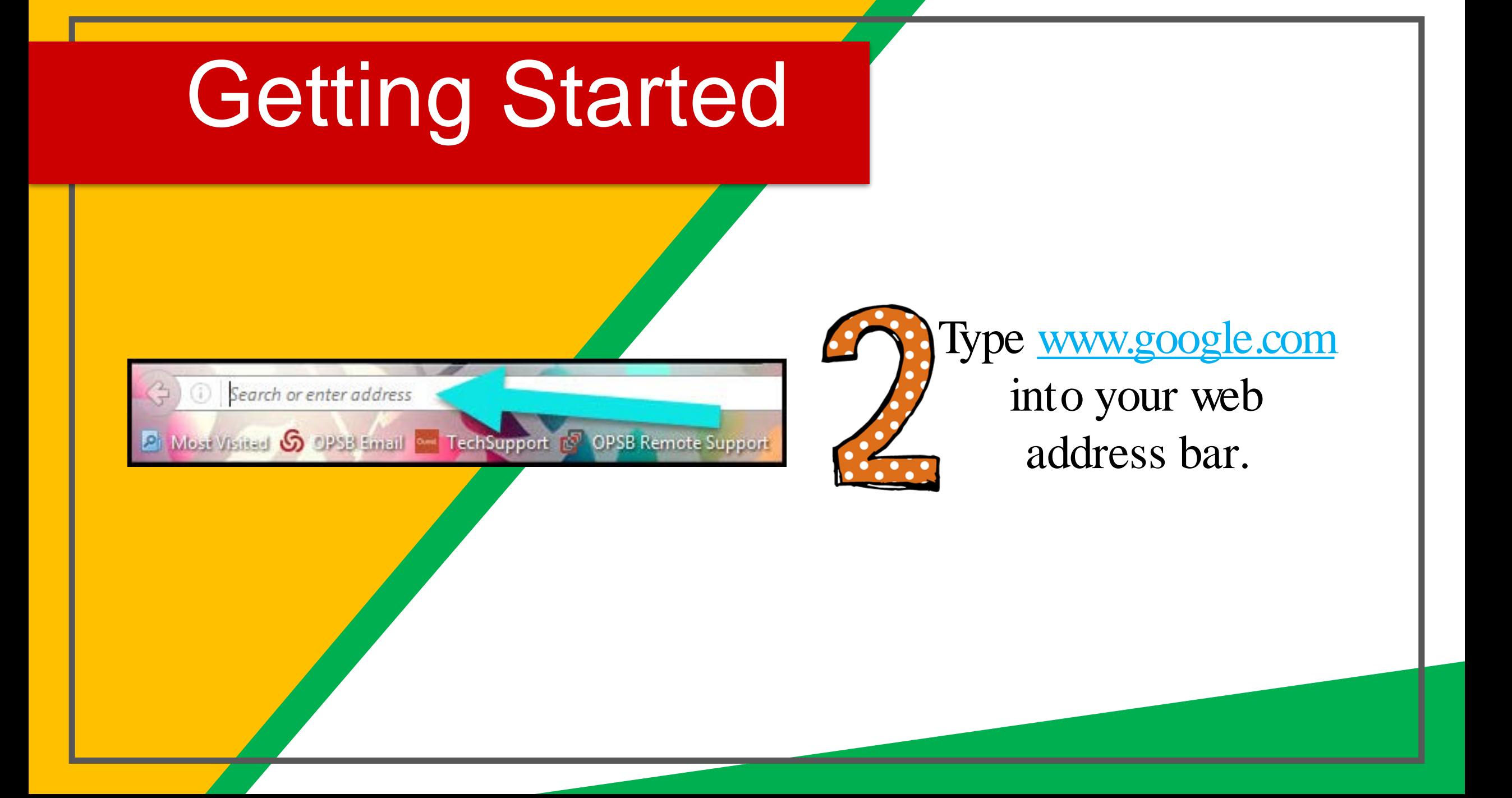

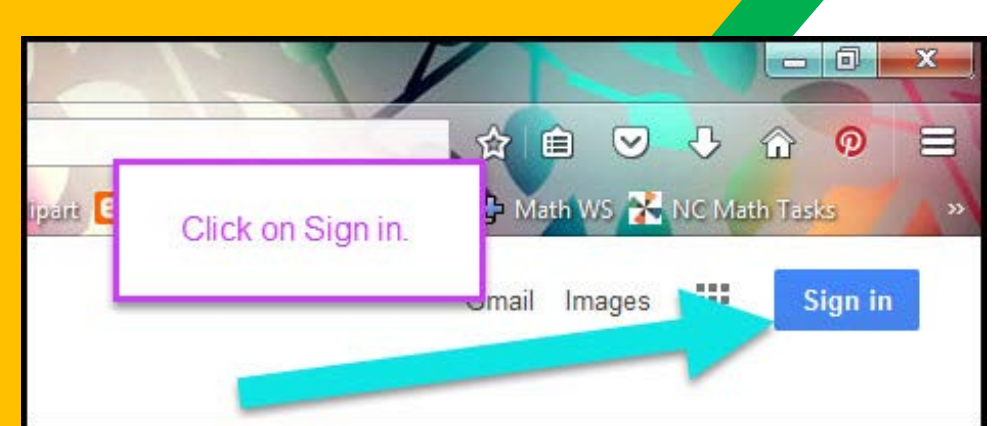

**Click on SIGN IM** the upper right hand corner of the browser window.

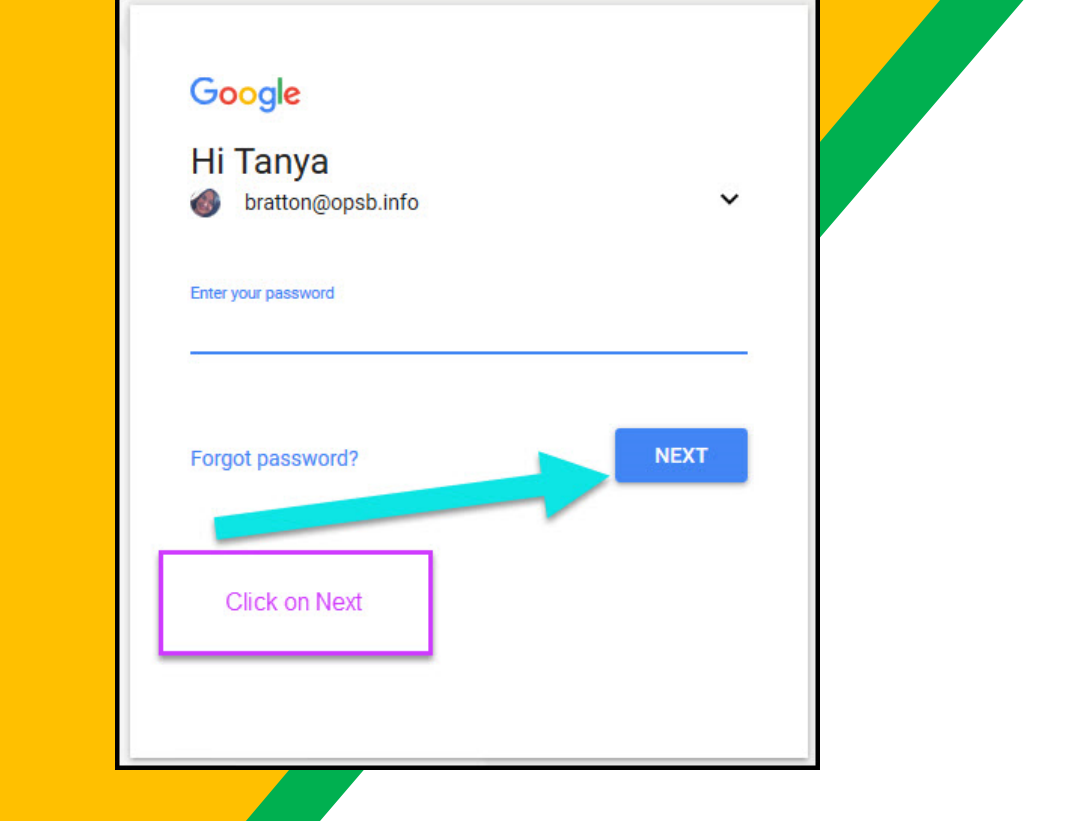

Type in your child's Google Email address & click "next."

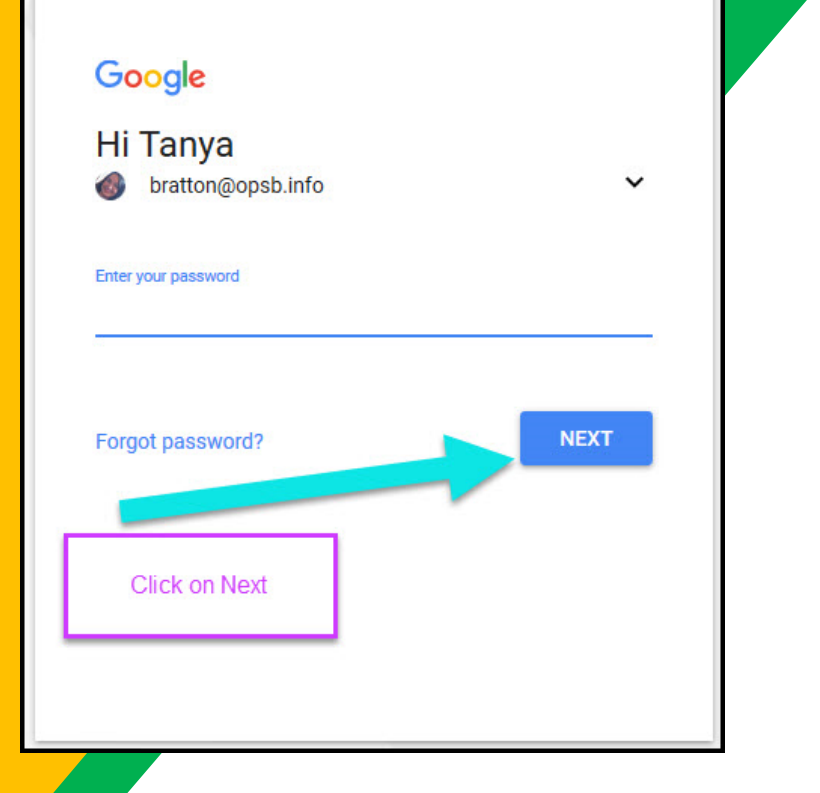

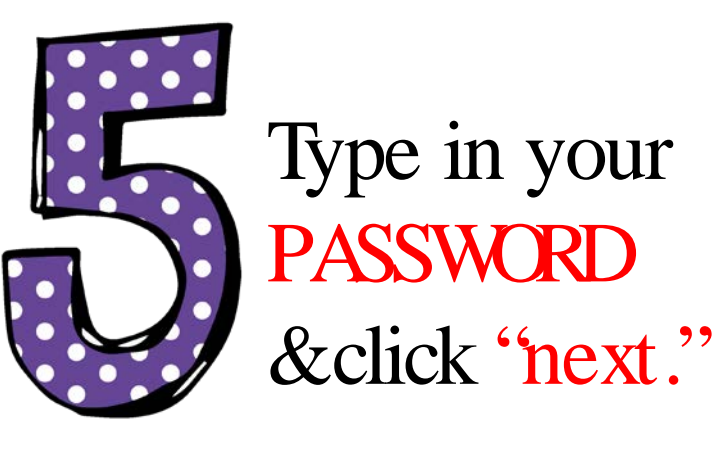

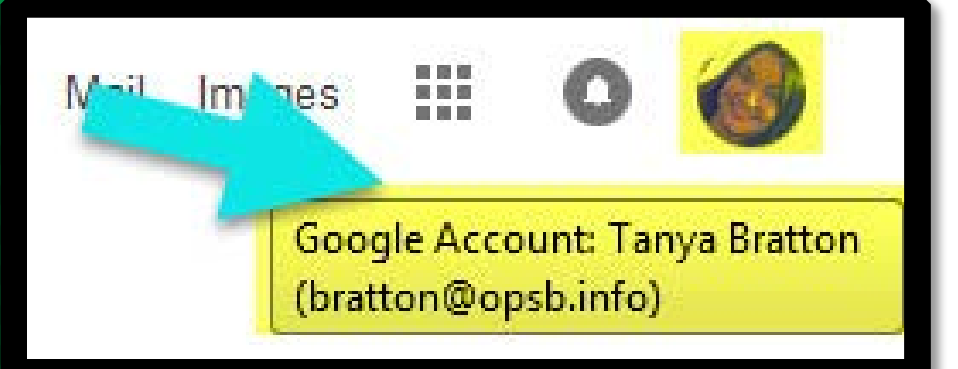

## Now you'll see that you are signed in to your Google Apps for Education account!

# Google

Click on the 9 squares (Waffle/Rubik's Cube) icon in the top right hand corner to see the Google Suite of Products!

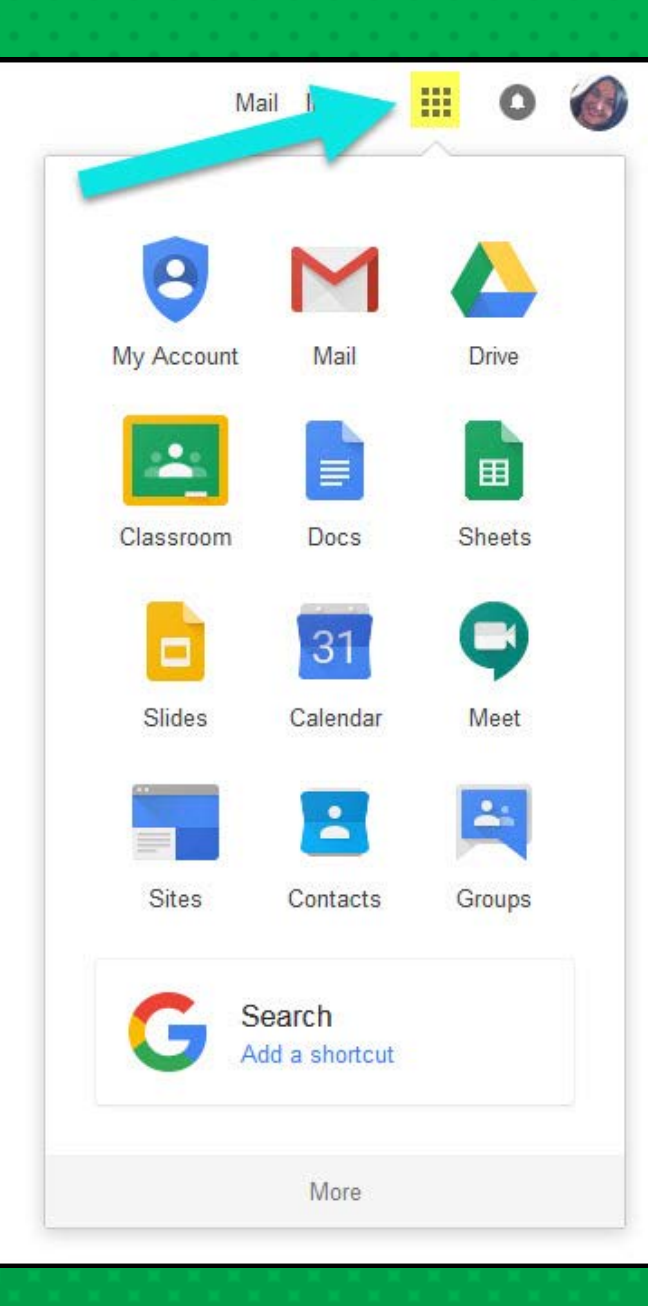

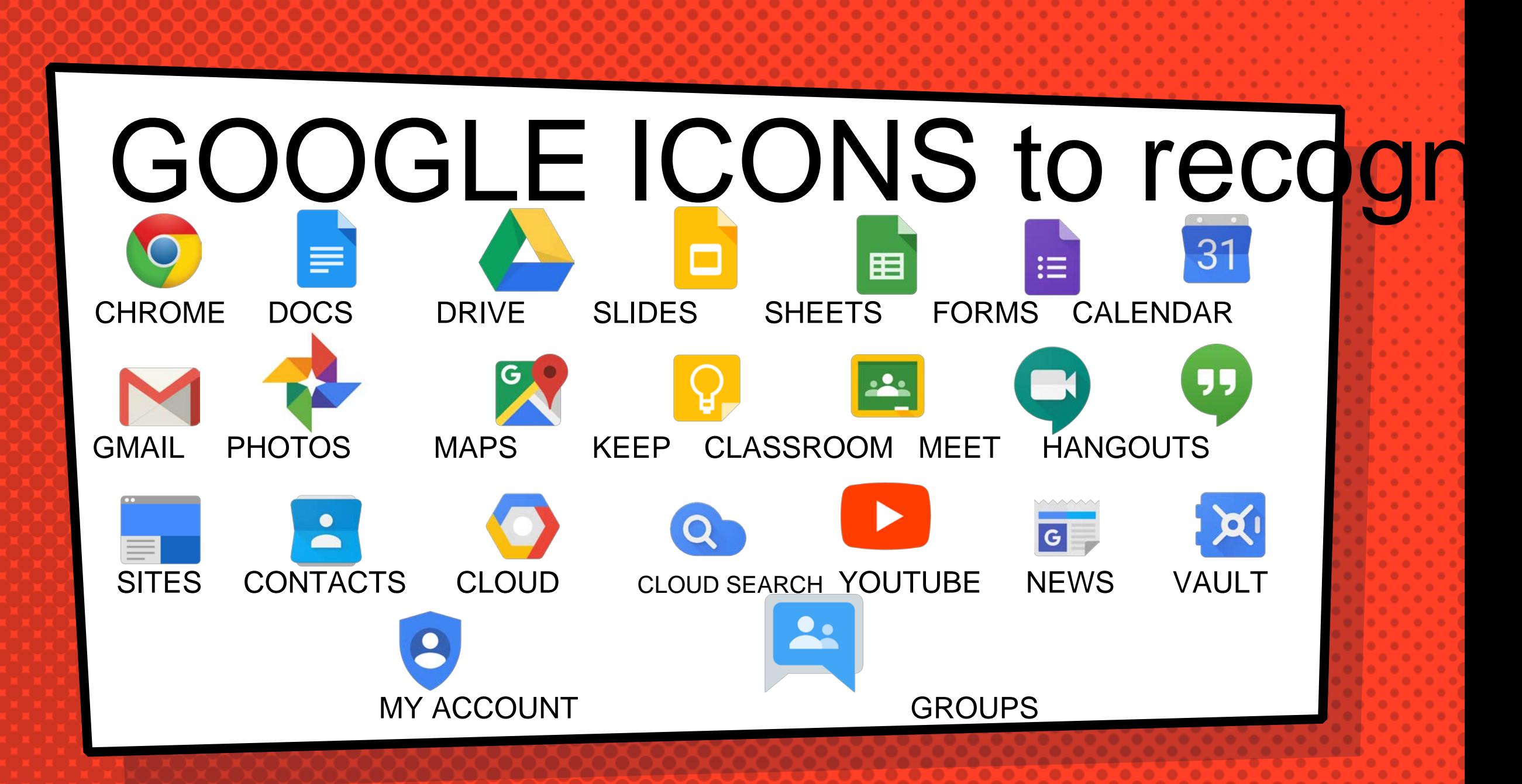

## Navigating Classrod

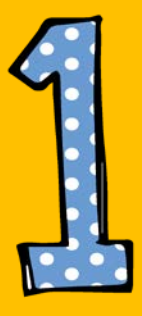

#### Click on the waffle button and then the Google Classroom icon.

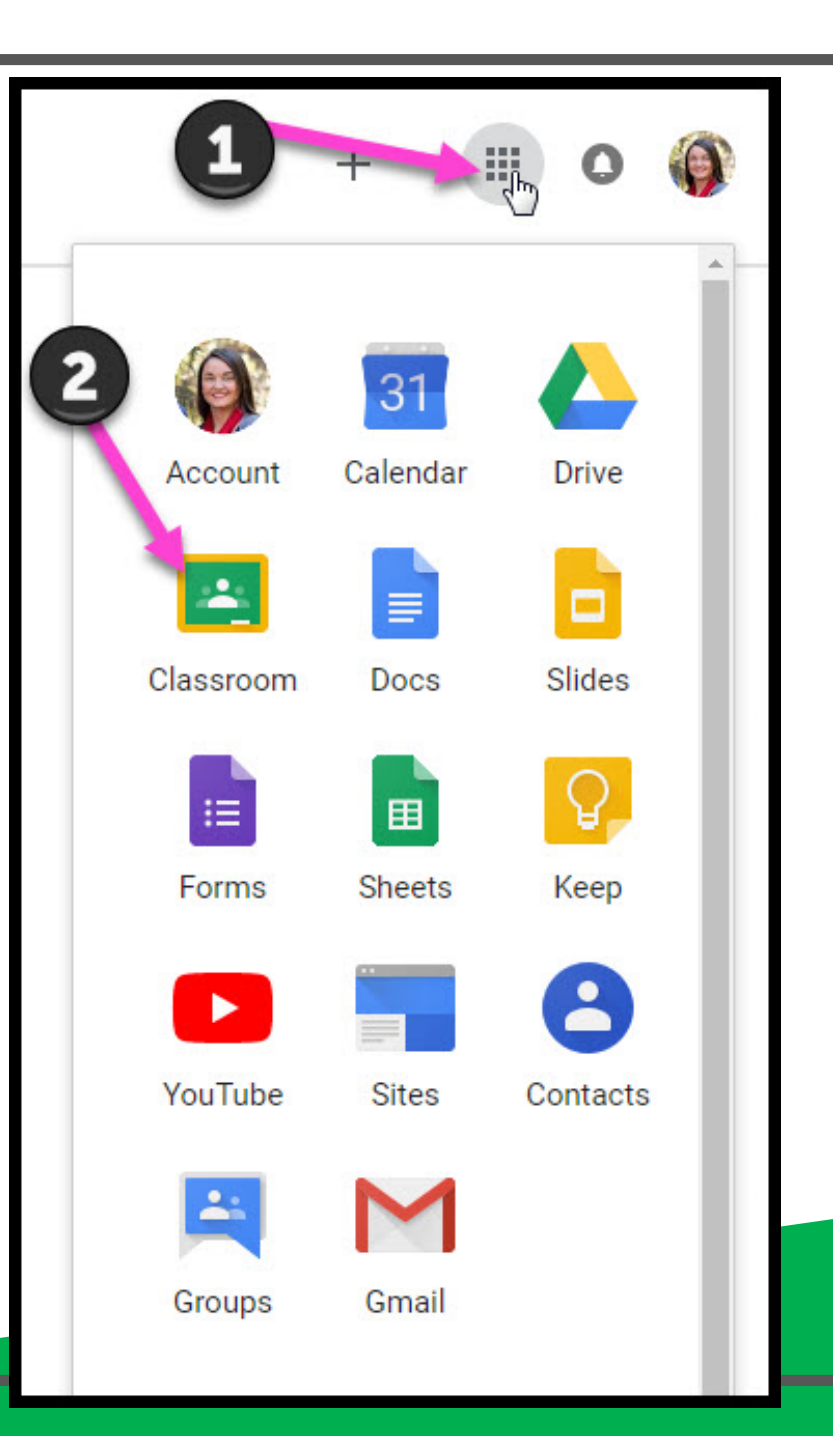

## Navigating Classrod

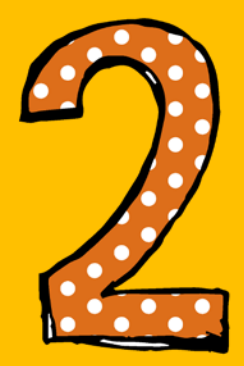

### Click on the class you wish to view.

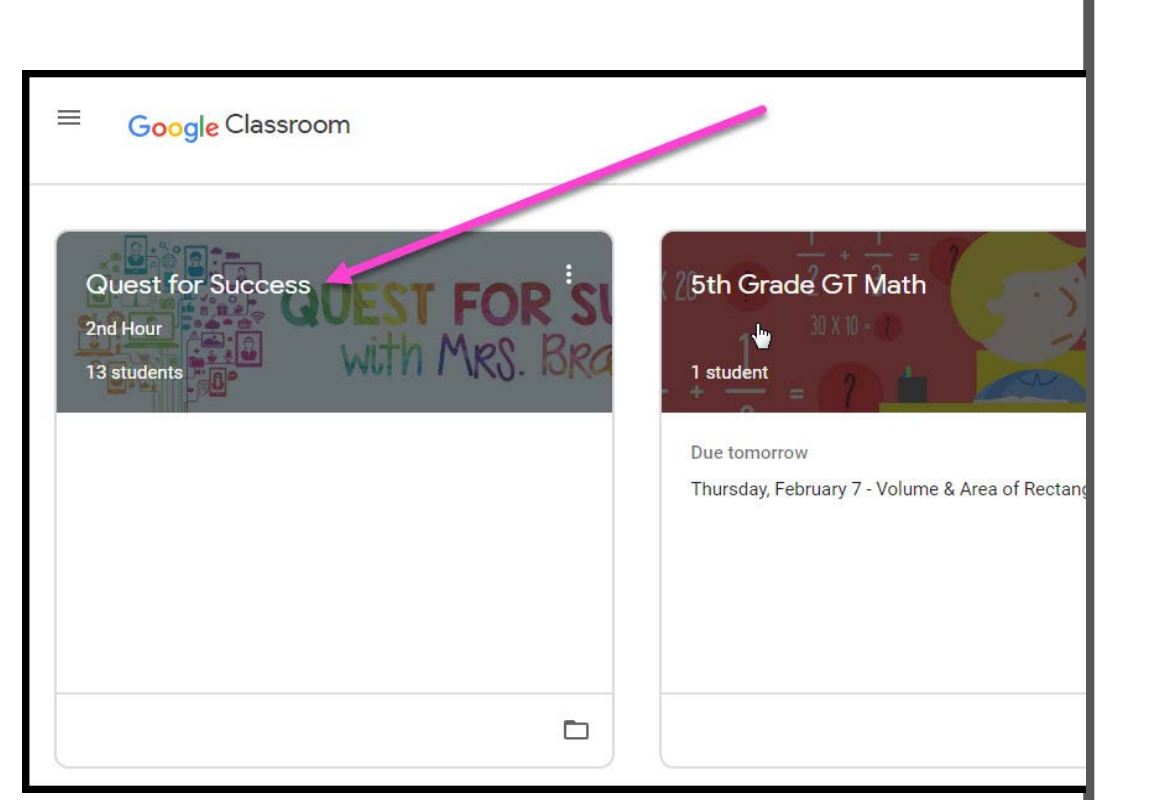

## Navigating Classrod

= High Interest for Parents

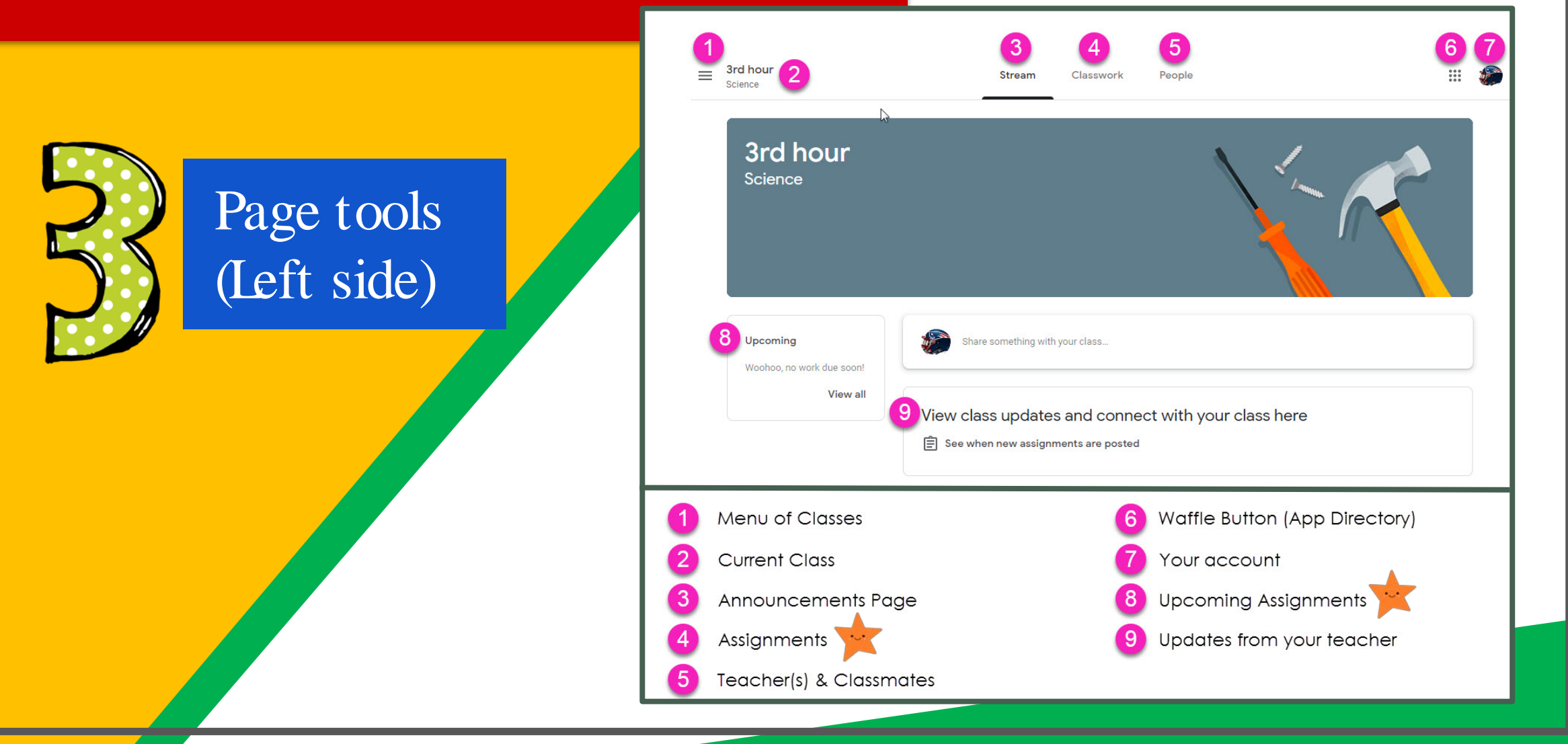

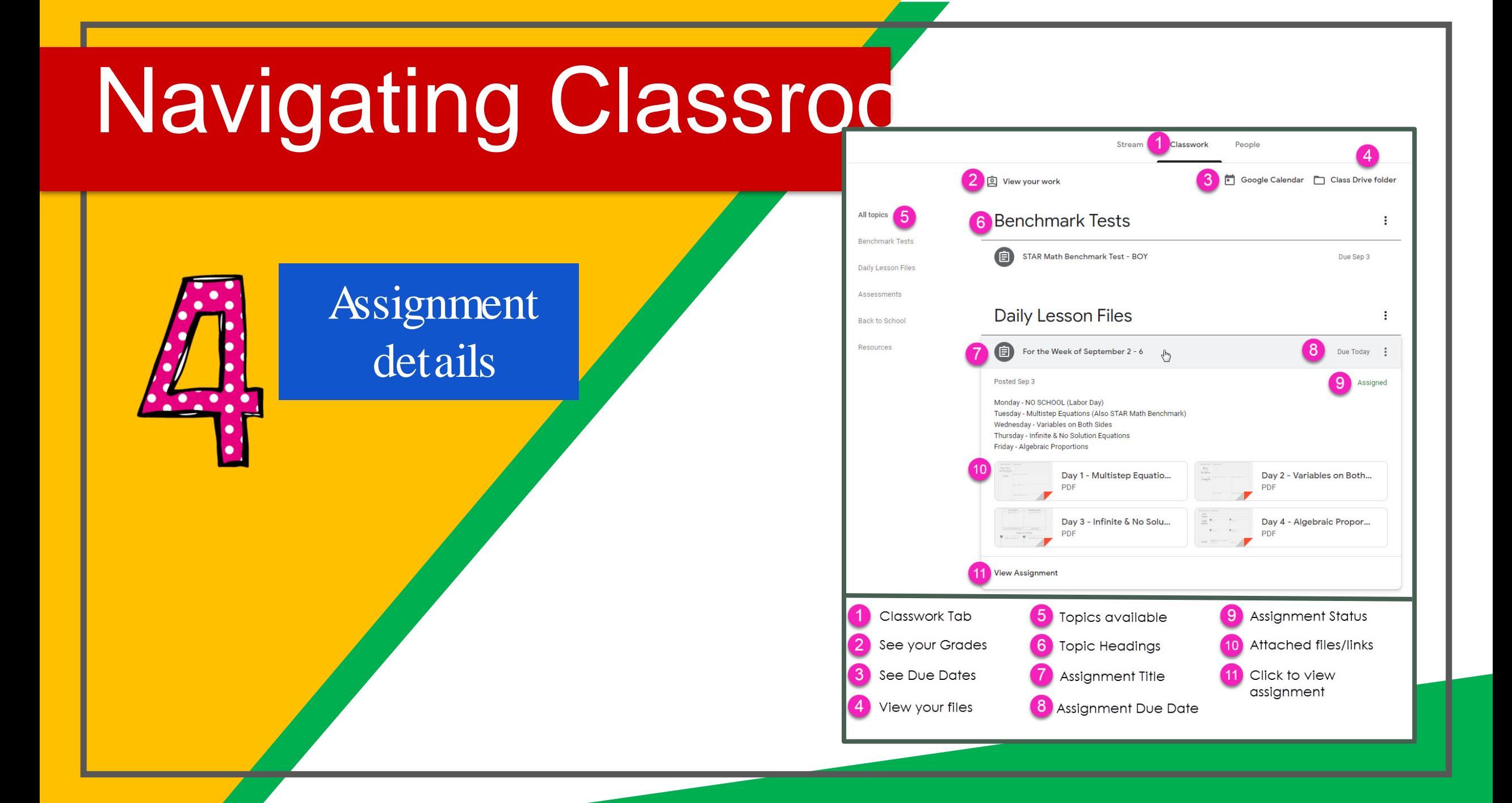

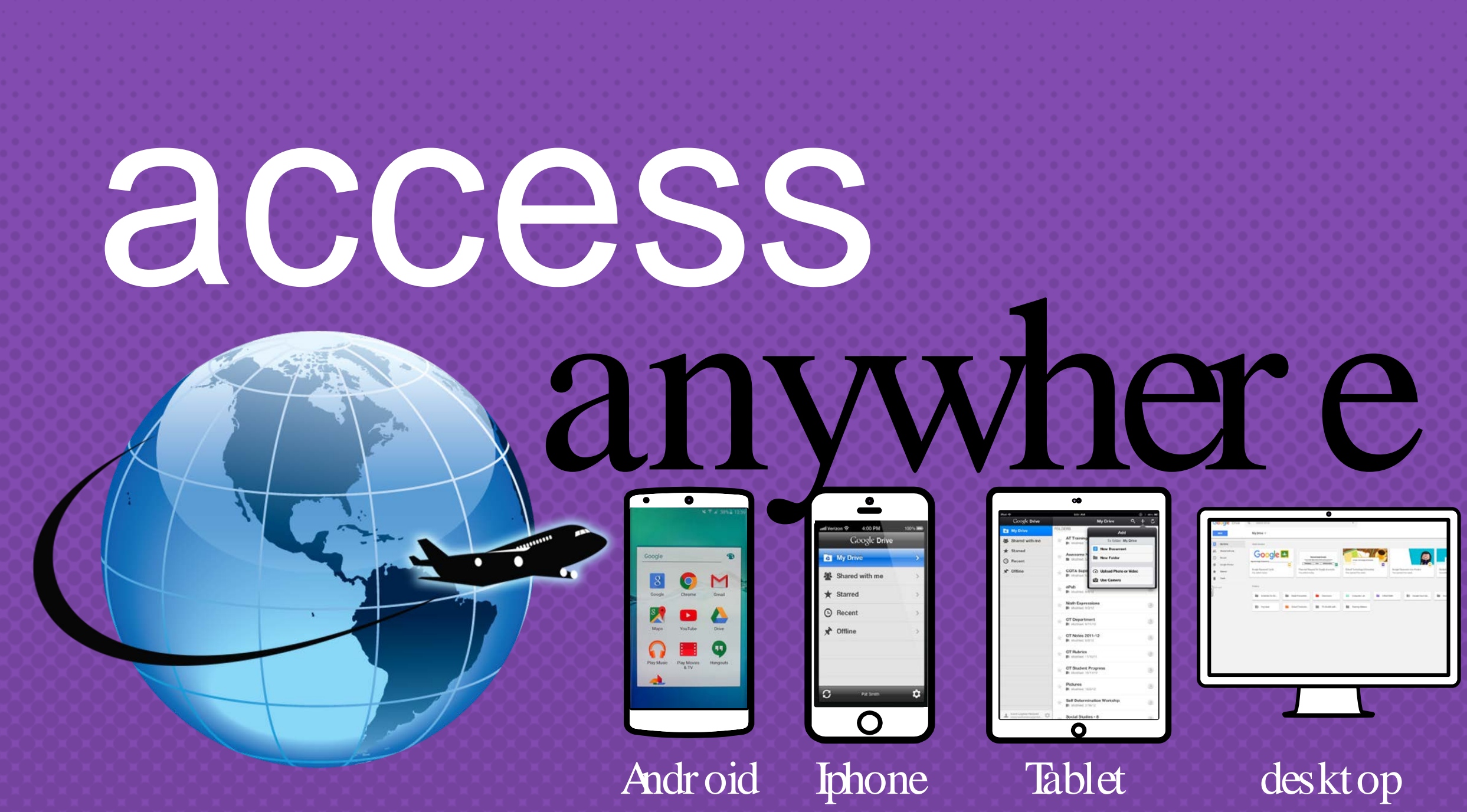

GOOGLE APP Download on the allow you to edit Google assignments from any devicthat is connected to the internet!

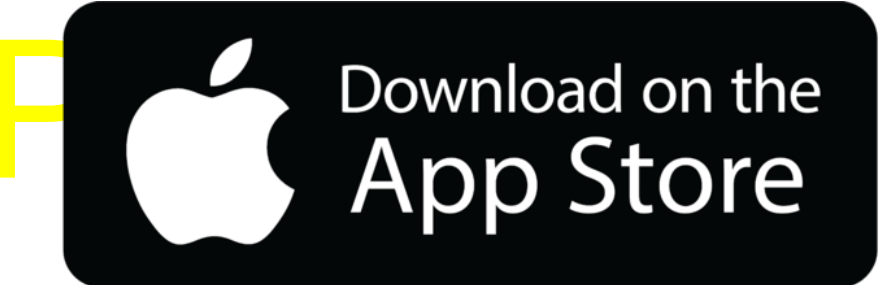

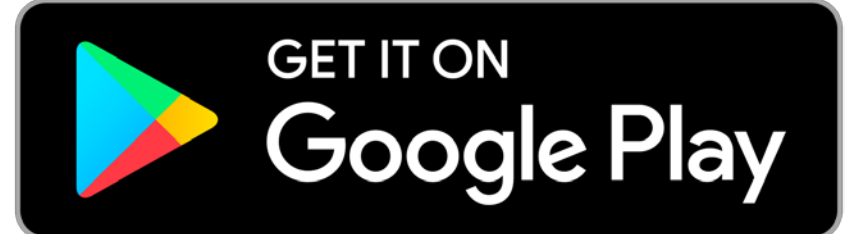